文章编号:2096-1472(2020)-04-12-03 DOI:10.19644/j.cnki.issn2096-1472.2020.04.003

# 基于**Creo**的智能模型库插件研究与开发

# 晏恒兵,仲梁维

(上海理工大学机械工程学院,上海 200093) 894021249@qq.com;zlvcad@126.com

摘 要:在产品设计过程中,传统的手工建模烦琐、重复、效率低。建立一个完善的三维零件库不仅可以节约产 品的设计时间,更有益于零件的标准化。通过Creo提供的Pro/TOOLKIT接口,SQL数据库技术,MFC及阿里云对象存 储技术,在VS2012开发环境下,对Creo模型库插件进行了设计,实现了用户直接通过Creo插件获取到各种型号的三维 模型。

关键词: Creo二次开发; MFC; 模型库; 插件设计; SQL 中图分类号:TP391 文献标识码:A

# **Research and Development of Intelligent Model Library Plug-in Based on Creo**

YAN Hengbing,ZHONG Liangwei

( School of Mechanical Engineering,University of Shanghai for Science and Technology,Shanghai 200093,China) 894021249@qq.com;zlvcad@126.com

**Abstract:**In the process of product design,traditional manual modeling is tedious,repetitive,and inefficient.Establishing a perfect 3D part library can not only save the design time of products but also benefit the standardization of parts.Through the Pro/TOOLKIT interface provided by Creo,SQL database technology,MFC,and Aliyun object storage technology,in the VS2012 development environment,the plug-in of Creo model library was designed to realize that users can directly obtain various types of 3d models through the plug-in of Creo. 要。在产品设计是中,传统的予工建模源策、重复、效率标、建立一个完善的三维学校内可以的以后的<br><br>(同、更有益于等件的库化。通过Cree提项系、重复、效率标、建立、Collat保障水系仅可以为<br>VS2012开发开发下,对Cree的实用信件进行了设计,实现了用户直接通过Creed信件获取到各种型号的<br>VS2012开发,MFC,使型库,插件设计,SQL<br>(collat the process of product distinct the pr

**Keywords:**secondary development of Creo;MFC;model library;plug-in design;SQL

#### **1** 引言**(Introduction)**

随着互联网、大数据、AI技术的飞速发展,我国工业正 在进行着转型升级,通过信息技术和实体经济的相互融合, 网络科技对数据资源的管理整合,可以有效地提高工业质量 和生产效率[1]。在使用Creo软件进行设计工作中,会经常用到 一些常用件、标准件、非标准件和成品设备等几何模型,且 随着设计工作的增长而不断积累增多,这些积累的设计模型 成为设计资源,将为以后的设计工作提供极大的便利,主要 表现在提高了设计效率和质量[2]。将这些模型按品牌、系列、 型号进行分类,并通过阿里云对象存储OOS提供的API接口将 模型上传至服务器端。用户即可通过Creo插件来获取这些模 型,并插入到装配体中。

# **2** 模型库设计与分析**(Model library design and analysis)**

Creo是整合了PTC公司的三个软件Pro/Engineer的参数 化技术、CoCreate的直接建模技术和ProductView的三维可视 化技术的新型CAD设计软件包,其强大的参数化设计技术, 以及提供的可扩展功能的VBAPI, VC++结合ProToolkit, Java结合J-Link二次开发的接口,使得其在机械、电子、模

基金项目:上海理工大学与上海数捷有限公司产学研项目.

具、汽车、航空航天等行业得到了广泛的应用<sup>[2]</sup>。基于各种开 发接口的特征和插件需求说明,选用功能齐全的ProToolkit接 口进行插件的开发。

ProToolkit使用面向对象风格的C语言编程,并且提供了 用于底层资源调用的函数库和头文件,外部应用程序可以通 过这些函数来访问Creo<sup>[3]</sup>。此外, ProToolkit应用程序有两种 工作模式,同步模式和异步模式,由于插件需要与Creo一同 启动, 所以采用同步模式。

模型库整体设计流程如图1所示。

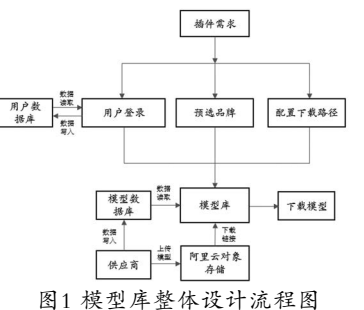

Fig.1 Overall design flowchart of model library

接下来,我们对整个模型库进行详细分析。

①供应商通过阿里云对象存储OOS提供的API接口将模型 上传至阿里云服务器,上传模型的同时,将模型的品牌、系 列、型号、价格写入模型数据库中,并在阿里云服务器端生 成相应的模型下载链接。

②在用户端,插件的操作界面由四个对话框组成,分别 是模型库、用户登录、路径配置、预选品牌。用户打开插件 后,首先需要登录,若用户没有账号,登录对话框提供了用 户注册功能。登录成功后,插件通过ADO方式读取远程数据 库来获取用户信息,包括用户名、密码、是否为VIP用户、 账户资金数,以及用户经常下载的模型品牌。随后可选择性 地对模型品牌预先选取,以及对下载的模型存放路径进行配 置。以上的用户登录信息,以及配置路径在第一次设定好后 均会保存至注册表,方便下次直接进行模型库的访问。在模 型库界面,主要用来获取需要的模型,用户可以通过型号, 品牌两种方式是来搜索模型。

③模型型号选好后,点击下载模型,此时,插件根据用 户的选择从模型数据库获取模型信息,主要包括模型品牌、 系列、型号、子零件和价格。若用户为VIP或账户资金数大于 模型价格,则插件通过链接将模型从阿里云下载到本地并直 接插入到Creo中,否则自动打开浏览器,跳转到用户充值界 面。

## **3** 模型库开发**(Model library development) 3.1** 环境配置

在VS2012新建一个MFC DLL项目后,需要对其进行环 境配置。首先将配置属性平台改为"活动(X64)",之后添 加包含目录和库目录,并在预处理定义中添加"PRO\_USE\_ VAR\_ARGS",最后在附加依赖库中添加"wsock32.lib, psapi.lib, netapi32.lib, mpr.lib, ucore.lib, udata.lib, protk\_dllmd.lib"。

#### **3.2** 创建菜单

菜单可以说是程序与Creo进行交互的重要通道。在 Creo环境加载Pro/T-oolkit应用程序时,首先调用初始 化函数user\_initialize(), 该函数用于设置需要添加的菜 单,以及其他的一些初始值的设置,与C程序的"main" 函数作用相当。创建菜单的语句在初始化函数内部执 行。ProMenubarMenuAdd()用于向Creo中添加一个新 的菜单,菜单项在菜单体系中不能有相同的名字,菜单 标签名必须与信息文件中对应字段的表示关键字相同[4]。 ProMenubarPushbutton-add()函数在新的菜单中添加一个 按钮, 在该函数前需要添加动作函数ProCmd-ActionAdd(), 用户点击按钮后,可响应该函数。动作函数的功能主要为弹 出MFC对话框,整个插件需要弹出四个对话框,故需要添加 四个按钮,四个不同的动作函数来响应MFC对话框的创建操 作。 xxx.com/ www.restammer.oliton.com/ and stationary development and the station of the station of the station of the station of the station of the station of the station of the station of the station of the station of the

#### **3.3** 登录模块

环境配置成功后,便可以开始程序编写。由于Pro/ Toolkit自带的UI界面资源文件编写不方便,这里使用MFC 对话框来设计人机交互界面[5]。用户要获取模型,首先需要登 录,其登录界面传统界面并无差异。

在编写登录模块代码前,需要在stdafx类中新建三个全 局变量:quanju\_isvip、quanju\_accoun、quanju\_Brand用来 向其他类传递账户信息,包括是否为VIP用户、账户余额,以 及用户常用品牌。输入用户名及密码点击登录后,通过连接 远程数据库,从用户数据库中读取相关信息,若将"记住密 码"选项打钩,则通过以下代码,将用户信息写入注册表, 下次登录则会自动填写用户名和密码。

 $AfxGetApp()->WriteProfileString(_T("myInfo"),$ T("UserName"),m\_UserName);//写入用户名

 $AfxGetApp()->WriteProfileString(_T("myInfo"),$ T("Password"),m\_Password); //写入密码

注册按钮用于跳转至注册网页,用户可在网页上完成注 册操作。

#### **3.4** 路径配置及预选品牌模块

路径配置用于设置将模型下载到本地后存放位置,与用 户登录相似,第一次设定后,信息也将保存到注册表中。其 界面如图2所示。

在图3的预选品牌界面中,由于模型库中零件数量众多, 为避免模型型号加载速度过于缓慢,可在此界面中选择用户 需要的品牌来加载相应的零件型号。为了让用户直观地看出 选择了哪些品牌,将MFC列表框的HasStrings属性设置为 True,Owner Draw属性设置为Fixed,为列表框添加变量时, 变量类型为CCheckListBox,即可实现一个支持复选框的列 表框。同样, 还需要在stdafx类中新建一个全局变量quanju\_ selectBrand,用于向模型库类传递所选品牌的信息。

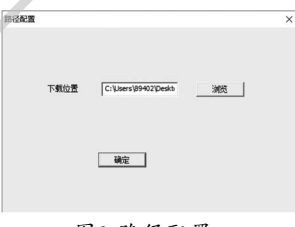

图2 路径配置 Fig.2 The path configuration

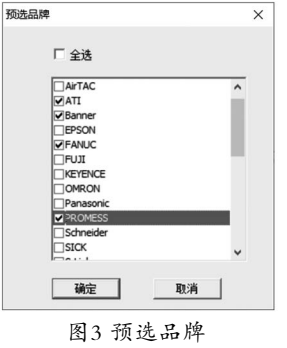

Fig.3 Pre-selected brand

#### **3.5** 模型库模块

f

模型库为整个插件的核心部分,其界面如图4所示。它提 供了两种方式用于从服务器端下载模型。

第一种通过型号搜索方式来获取模型。型号搜索可以 按预选的品牌直接搜索所有型号的模型,还可以输入模型型 号开头几个字符来进行模糊搜索,最终定位到想要下载的模 型。"加载型号"按钮为通过预选的品牌加载出所有的模型 型号。

为实现模糊搜索功能,需要添加combox的 EDITCHANGE事件,其数据库操作字符如下:

strSQL=\_T("select distinct 型号from product where 型号like );

m\_Combox1.GetWindowTextW(unclear);

strSQL.AppendFormat( $_T("\\'_{\text{ss}}\%_{\text{w}}\'']$ ,unclear); 第二种方式则是在创建对话框的同时,加载出所有品

牌,用户选择一种品牌后,自动加载其下的所有系列,同 理,选择一种系列,获取该系列下的所有型号。

当用户选择模型型号后,即可进入载入模型操作。根据 用户选取的模型型号,通过读取模型数据库来获取模型的品 牌、系列、子零件和模型价格。一个模型的型号可能是单独 的一个零件,也可能一个装配体,如果是装配体,则需要将 装配体的子零件也全部下载到本地。供应商上传的模型都具 有一定的价值,故有些型号的模型需要支付一定的费用。vip 用户可下载所有的模型,普通用户使用账户余额来购买需要 付费的模型,若普通用户账户余额小于模型价格,则弹出对 话框询问是否跳转至充值页面。

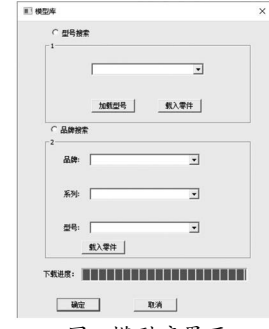

图4 模型库界面

Fig.4 Model library interface

当用户满足下载模型要求后,即可从阿里云服务器端获 取该模型。这里使用URLDownloadToFile()<sup>[6]</sup>函数下载模型, 下载链接URL由以下代码生成。

strURL=\_T("https://qilongmodel.oss-cn-beijing. aliyuncs.com/");

strURL.AppendFormat(\_T("%s/%s/%s/%s"),strPinPai ,strXiLie,SelectSeries,strZiLingJian)。

//以上四个变量分别代表品牌,系列,型号,子零件

当URL链接中含有中文字符时,使用 URLDownloadToFile()函数则会报错,这里需要使用如下函 数,将URL转换成UTF-8编码。

void dlg\_model::UNICODE\_TO\_UTF8(CString pScoure,char \*pDestion)

{DWORD dwLength=WideCharToMultiByte(CP\_ UTF8, NULL, pScoure, -1, NULL, 0, NULL, FALSE);

WideCharToMultiByte(CP\_UTF8, 0, pScoure,  $-1$ , pDestion, dwLength,NULL,FALSE);}

模型下载完成后,需要将模型插入到Croe装配体中,用 到的关键函数如下:

ProFilenameParse(sel\_path, def\_path, w\_name, w\_ type, &version);

//解析文件名,判断要插入的模型是零件还是装配体

ProAsmcompAssemble(asm\_model,comp\_ model,identity\_matrix, &asmcomp);//将模型插入装配体

#### **3.6** 编写信息文件

信息文件是一种文本文件,用来定义菜单项,菜单项提 示等信息。使用记事本将菜单及菜单下的四个按钮的信息写 入文本文件中,并保存在Pro/Toolkit应用程序路径下的text 文件夹中。

#### **3.7** 编写注册文件

在Creo中运行Pro/Toolkit应用程序,必须先进行注 册。注册文件是一个后缀为.dat的文件,文件信息包括Pro/ Toolkit应用程序名称,可执行程序全路径,text文件夹路 径,启动模式设置,软件版本号等。将creo起始目录设置为 注册文件的路径,或把注册文件放置creo安装路径下的text文 件夹并将其命名为"protk",当打开Creo后,Pro/Toolkit 应用程序便会自动加载到Creo中[7]。此外,还可在Creo中工 具->实用工具->辅助应用程序,手动注册Pro/Toolkit应用 程序。

#### **4** 定义**Creo**功能区**(Define the Creo function area)**

从proe5.0升级到Creo1.0后,其用户界面发生了很大的 改变,采用了主流的工具栏来定义功能区。打开Creo,将设 计好的Pro/Toolkit应用程序加载到Creo中,点击Creo自定义 功能区,此时会出现之前定义好的四个TOOLKIT命令,将其 添加到新建的选项卡中。随后点击导入/导出->导出所有功 能区和快速访问工具栏自定义,将导出的文件与信息文件存 放在一起,并将其命名为"toolkitribbonui.rbn"。在下次打 开Creo后, toolkitribbonui.rbn文件将会与Pro/Toolkit应用 程序一起加载。 ie and the controller of the controller of the Creative of the Creative of the Creative of the Creative of the Creative of the Creative of the Creative of the Creative of the Creative of the Creative of the controller o

#### **5** 结论**(Conclusion)**

文章根据插件需求,首先介绍了模型库总体设计流程, 将模型库划分为四个模块:用户登录、路径配置、预选品 牌、模型库。随后对四个模块设计过程进行了详细介绍。最 后,介绍了如何定义Creo功能区。插件的使用面向海内外所 有用户,供应商不断将模型上传至阿里云对象存储,用户获 取到模型数量将会不断增加。通过此Creo模型库插件,用户 可以很方便地获取到所需要型号的三维模型,这样极大减少 了产品设计时间,有助于提高工作效率。

## 参考文献**(References)**

- [1] 姜萍.基于CREO的三维模型库系统设计与开发[D].合肥工 业大学,2018.
- [2] 李雪,王璐.Creo二次开发参数化设计技术[J].电子技术与软 件工程,2019(03):39.
- [3] 张继春.Pro/ENGINEER二次开发实用教程[M].北京:北京大 学出版社,2003.
- [4] 王文波.Pro/E Wildfire4.0二次开发实例解析[M].北京:清华大 学出版社,2010.
- [5] 孟庆当.基于Pro/TOOLKIT智能出图系统的设计与开发[D]. 合肥工业大学,2015.
- [6] 朱文伟.Visual C++2013从入门到精通[M].北京:清华大学出 版社,2017.
- [7] Parametric Technology Corporation.PTC Creo Parametric TOOLKIT3.0 User' Guide.USA:PTC,2014.
- [8] 曾斌,贺电,尹子轩.基于Creo二次开发的液压管路智能设计 系统的研究与应用[J].液压与气动,2019(10):118-123.
- [9] 张文彬,沈精虎,夏凡.基于组件的快速变型设计系统的开发 [J].制造业自动化,2017,39(09):64-66.

#### 作者简介:

晏恒兵(1995-),男,硕士生.研究领域:Creo二次开发.

仲梁维(1962-),男,硕士,教授.研究领域:计算机辅助设 计,智能制造.